全銀EDIデータ【簡易XMLファイル作成機能(S-ZEDI)操作·入力編】

1. 本手順書の作業タイミング

S-ZEDI 利用可能時間帯

※.S-ZEDI の利用可能時間は毎営業日の 8:00~19:00

2.S-ZEDI の起動・終了

S-ZEDI は Web ブラウザ上で起動する。接続先は次のとおり。

<https://www.simple.zedi.jp/>

終了は、Web ブラウザを終了させる。

3.画面構成

画面は大きく①支払情報入力・XML ファイル出力画面、②取引明細情報入力画面からなる。

① 支払情報入力・XML ファイル出力画面(起動時の画面)

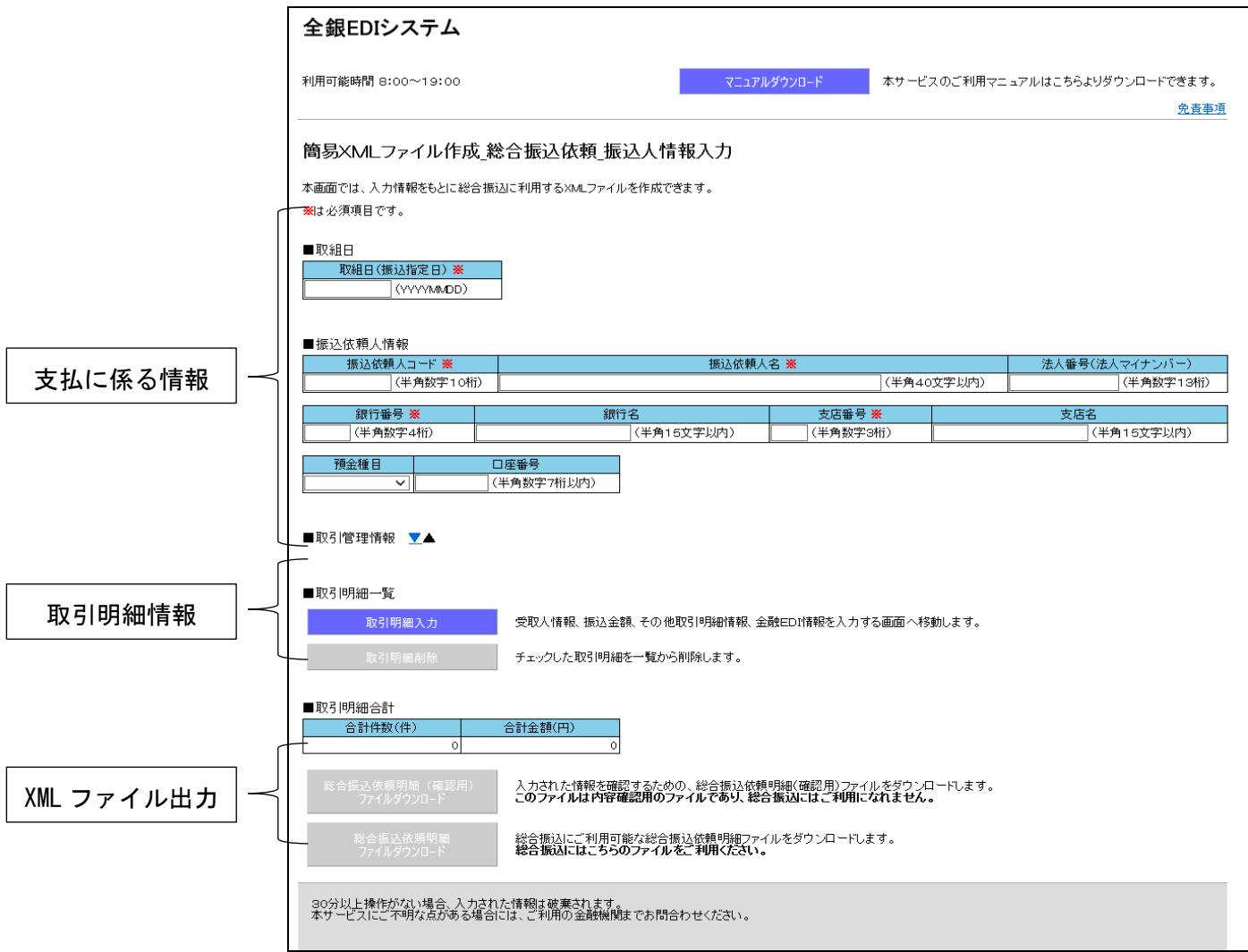

## ② 取引明細情報入力画面

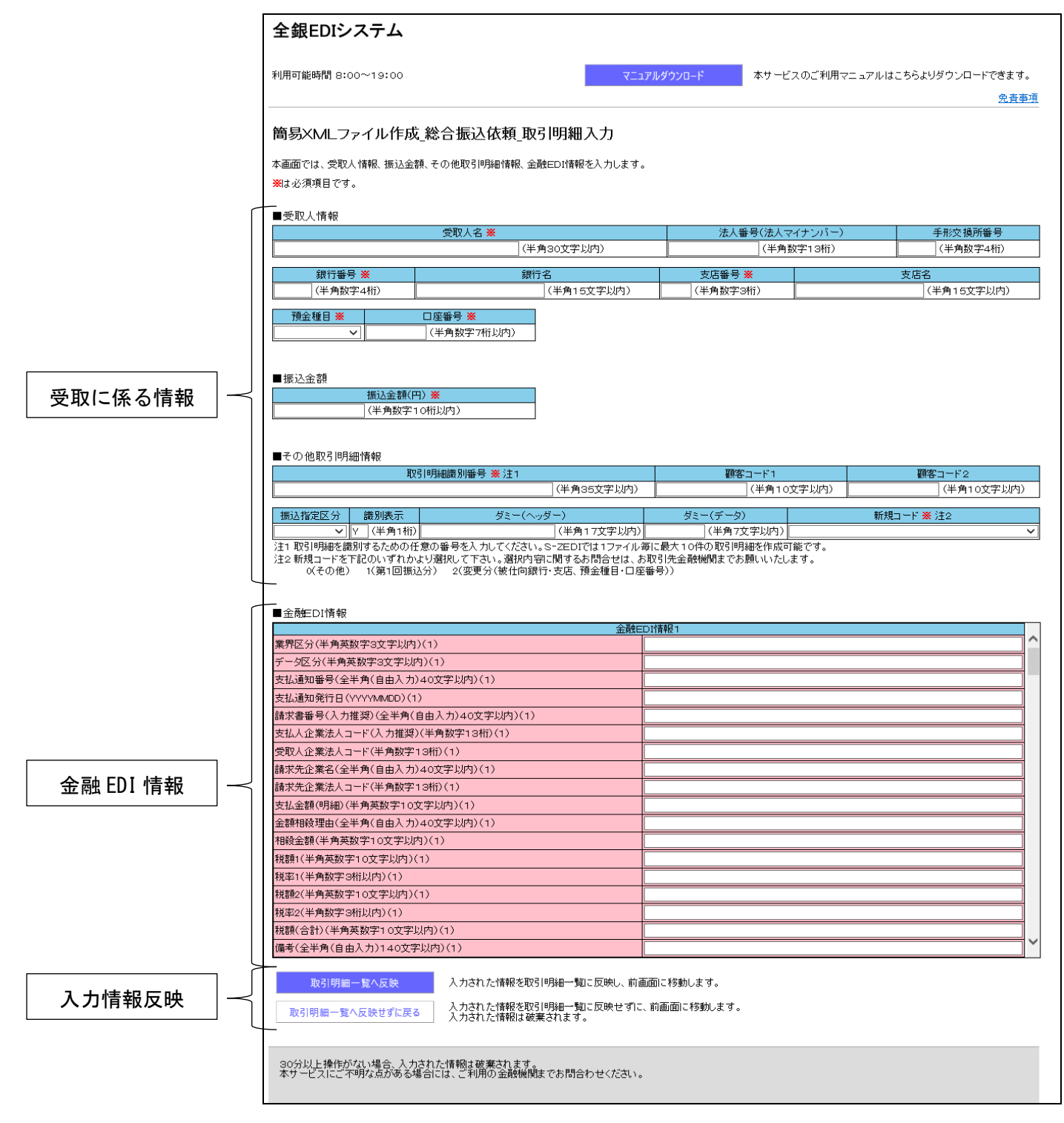

# 4.データの作成

次の手順(1)~(3)により、XMLファイルを作成する。

(1)支払に係る情報の入力

「支払情報入力・XML ファイル出力」画面の上段にある「支払いに係る情報」を入力する。

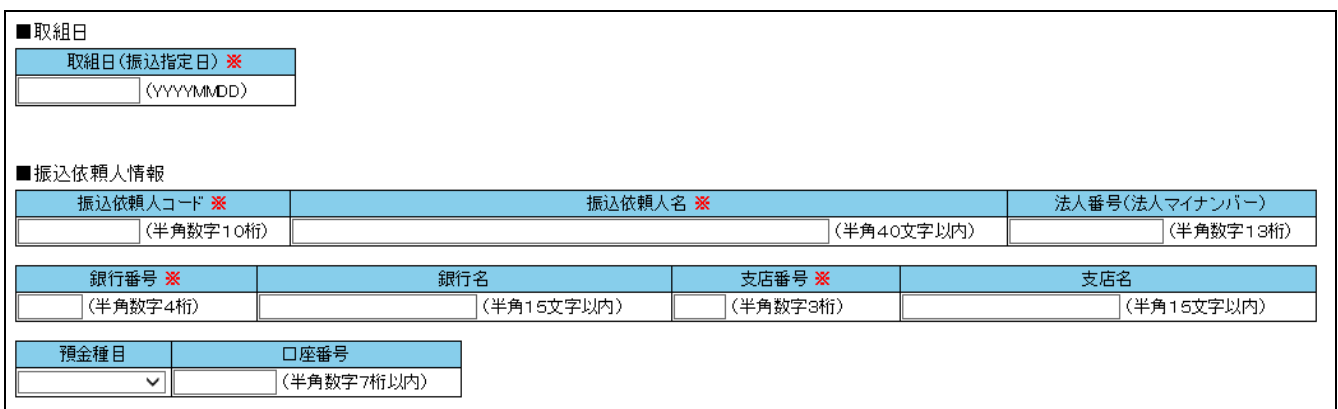

## (2)取引明細情報の入力

「支払情報入力・XML ファイル出力」画面の中段にある「取引明細入力」ボタンをクリックし、「取引明 細情報入力」画面を開く。 クリック

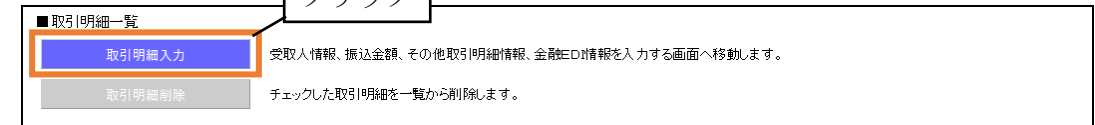

a.受取に係る情報

「受取に係る情報」を入力する。

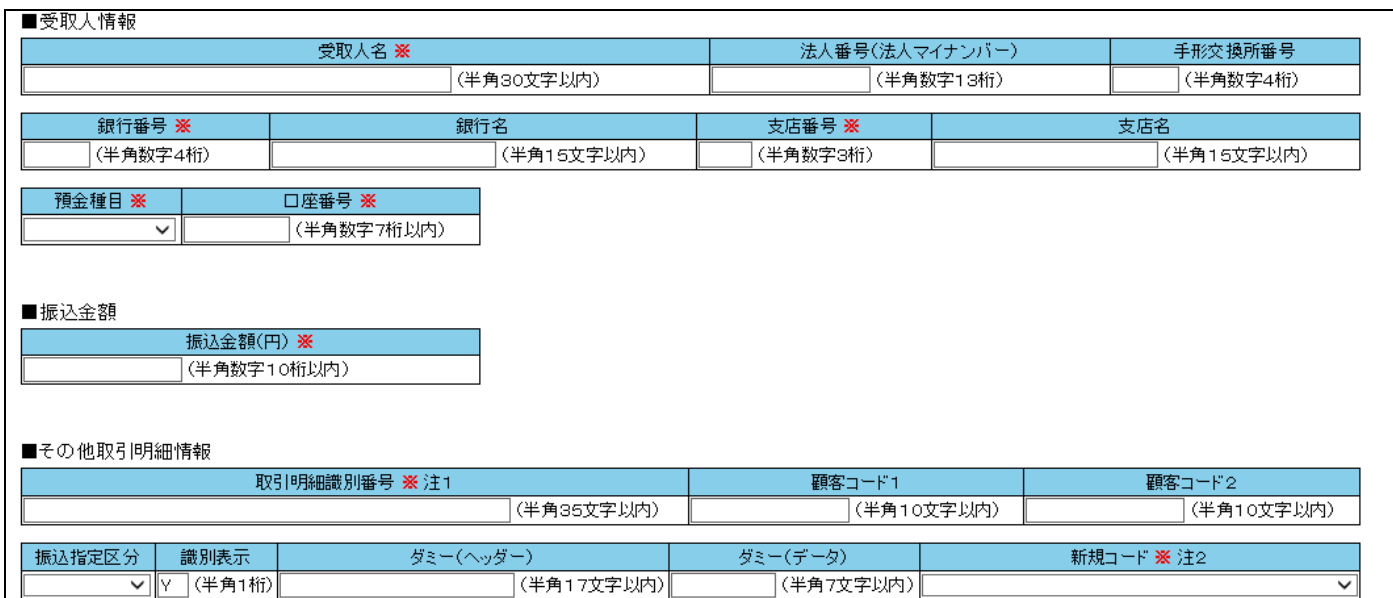

# b.金融EDI情報

「受取に係る情報」の下段にある「金融EDI情報」を入力する。

本画面をスクロールすると「金融EDI情報1~10」まで入力可能であるため、任意の値を入力す

る。

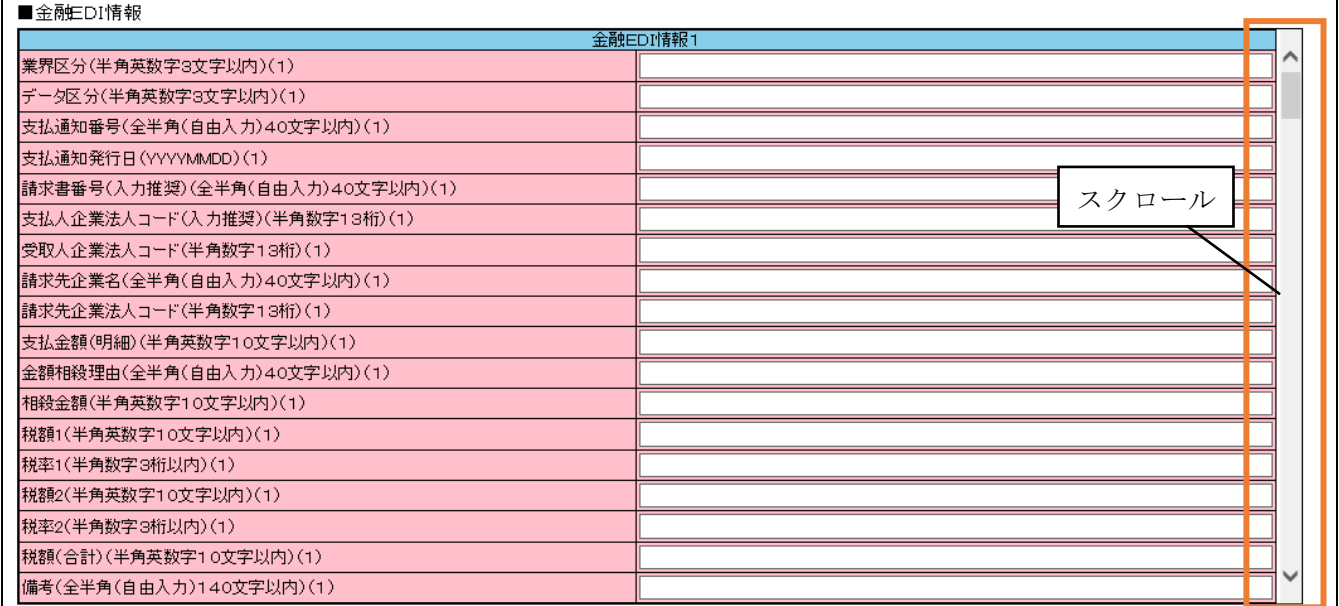

#### c.入力情報反映

#### 「金融EDI情報」の下段にある「取引明細一覧へ反映」をクリックする。

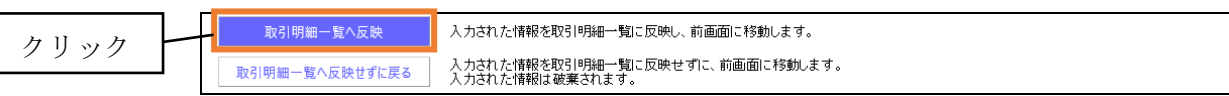

「支払情報入力・XML ファイル出力」画面の中段にある「取引明細一覧」に登録した内容が反映さる。

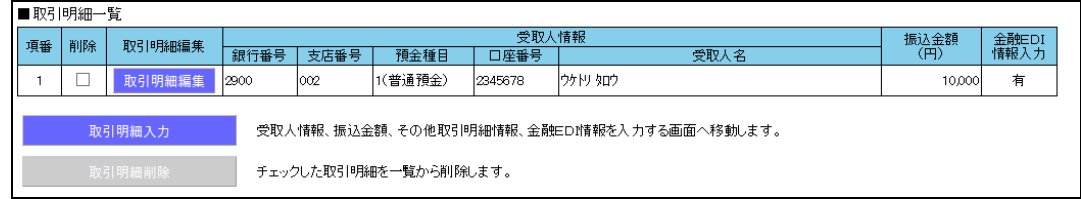

#### (3)XML ファイル出力

「支払情報入力・XML ファイル出力」画面の下段にある「総合振込依頼明細ファイルダウンロード」をク リックし、ファイルを任意のフォルダに保存する。

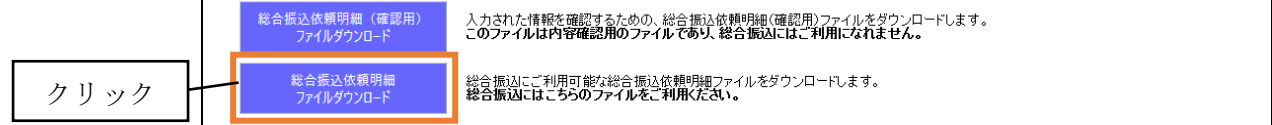

以 上

# 【 取引画面のご案内 】

1.インターネットバンキングの「総合振込」画面から「振込ファイルによる新規作成」を選択します。

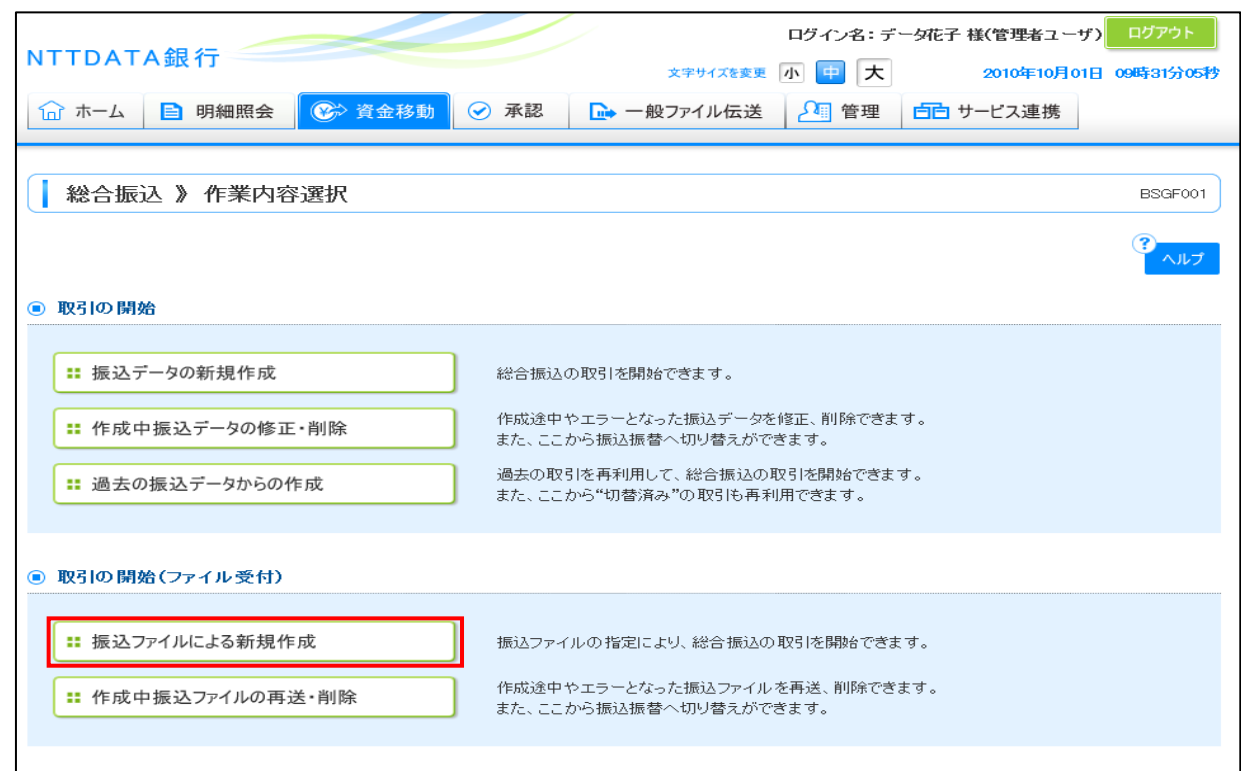

2.ファイル形式の選択肢に「XML形式」が追加されていますので、事前にXML形式で作成した総合振 込ファイルがある場合は、「XML形式」を選択して「参照」ボタンを押し、ファイルを選択した後、「フ ァイル受付」ボタンを押すことにより取り込みができます。

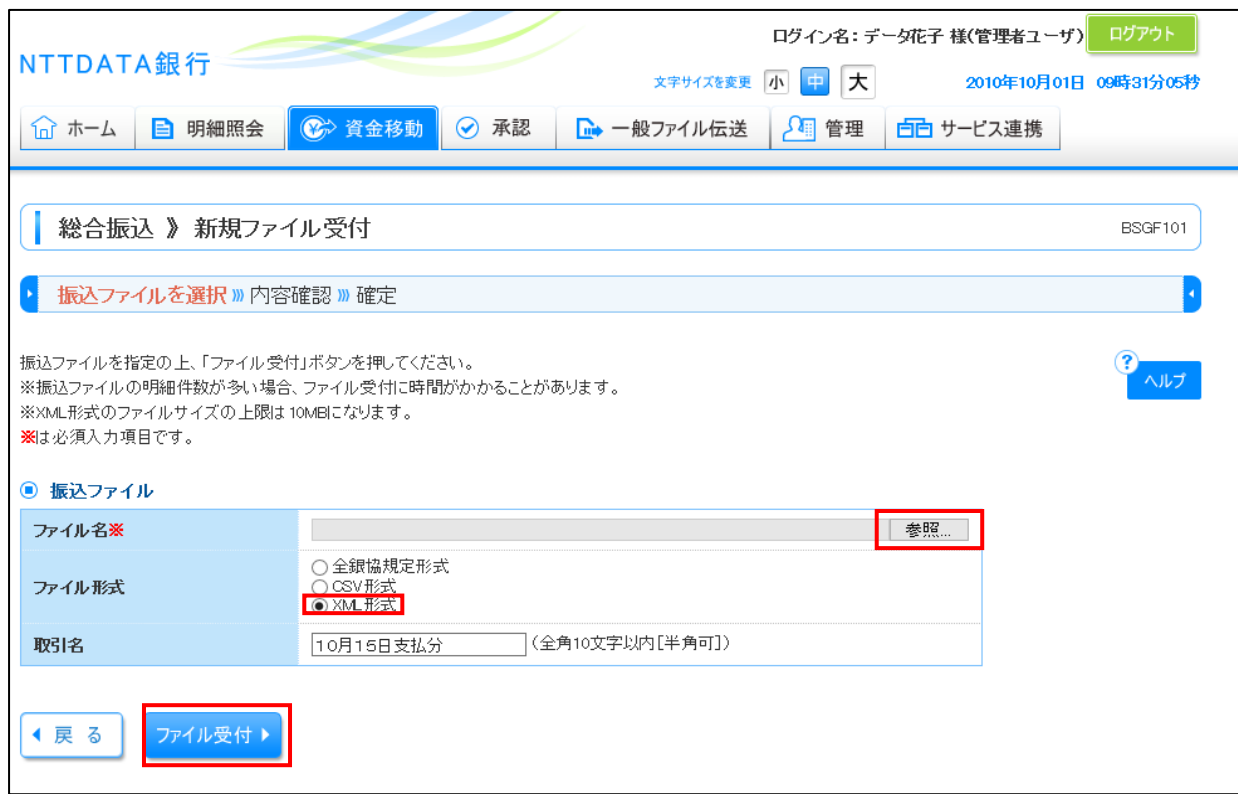

3.受け付けたファイル内容を確認し、承認画面へ進みます。

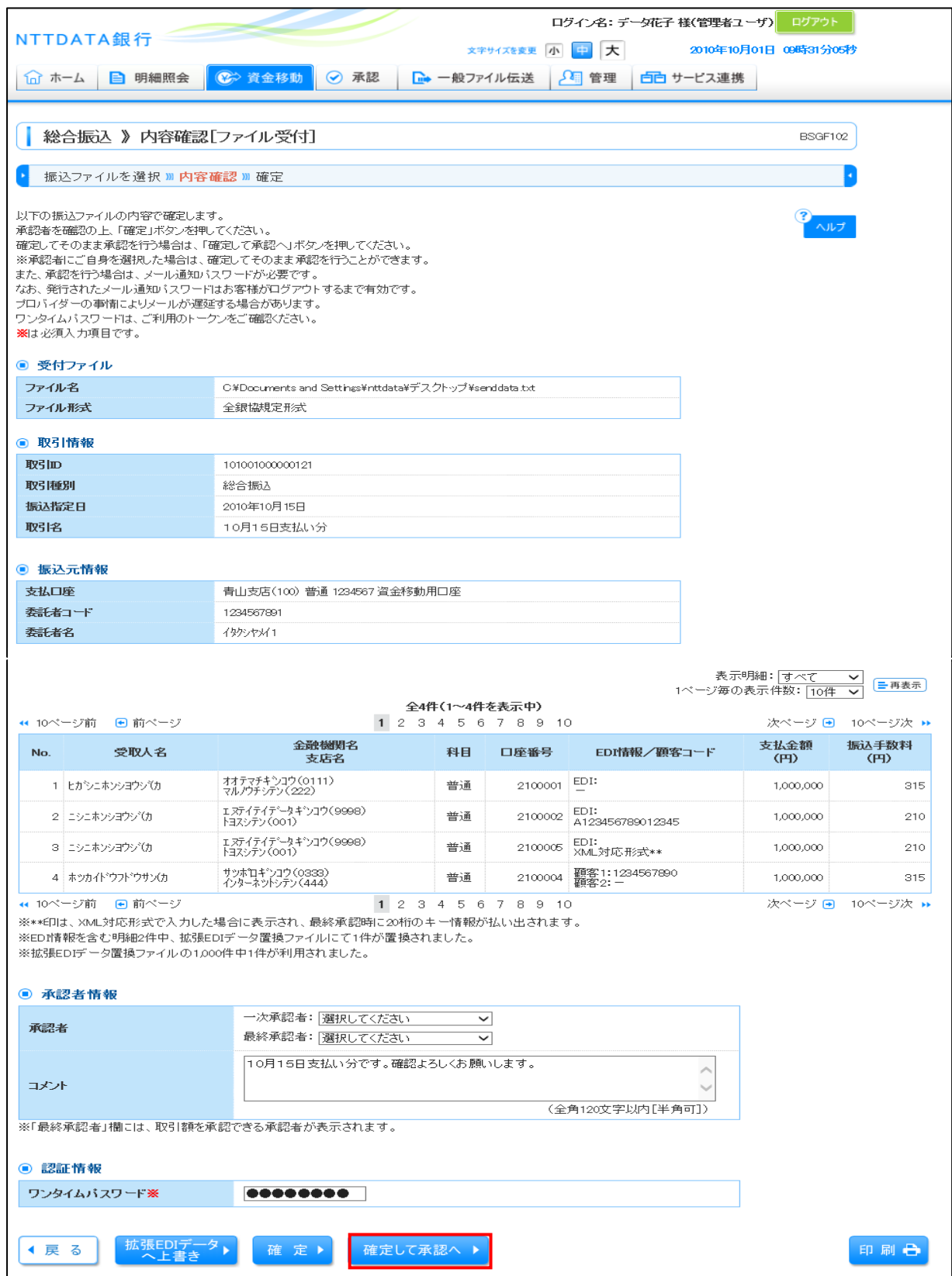

4.XML形式のEDI情報を確認のうえ、取引を承認し総合振込を実行します。

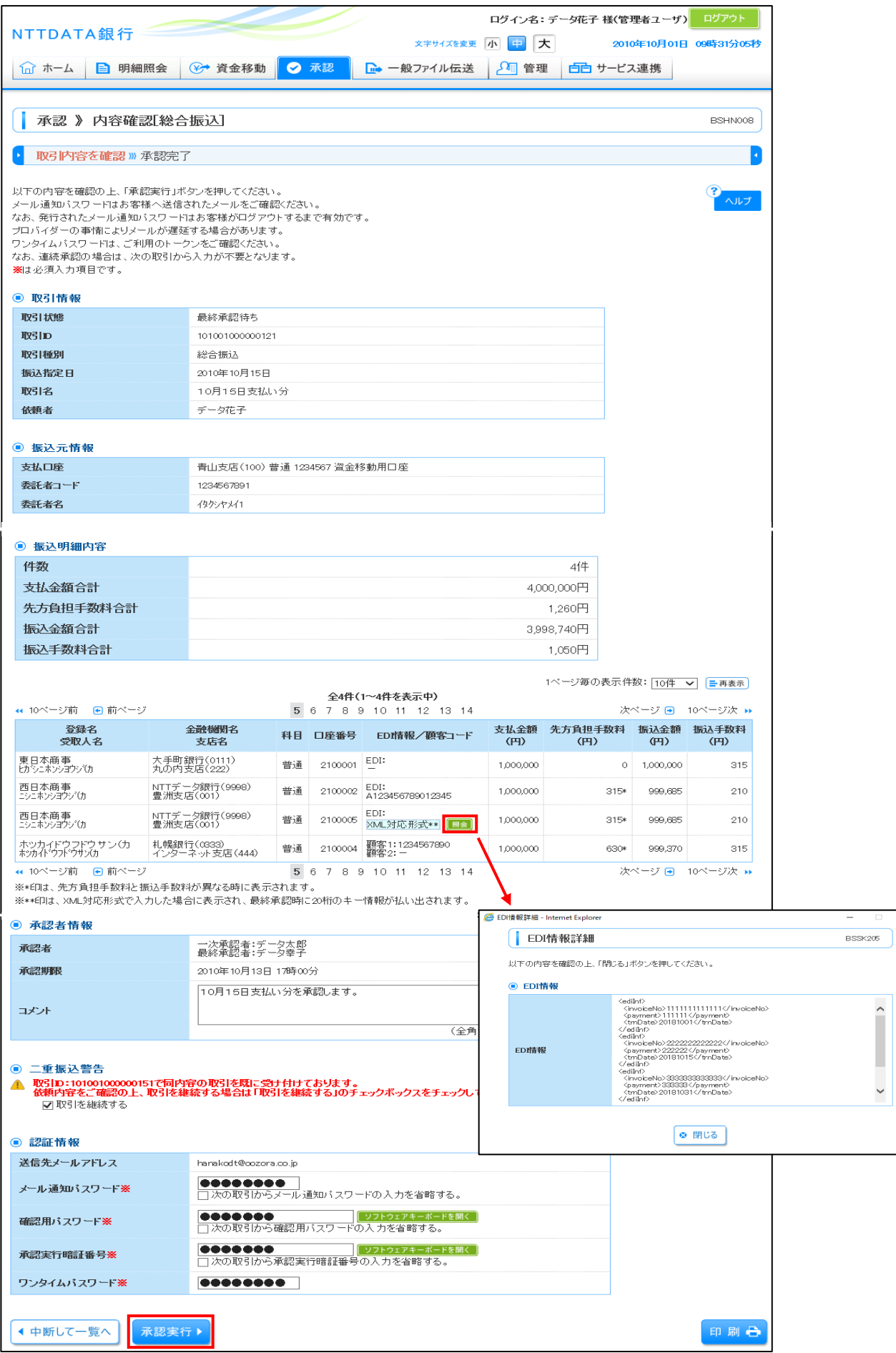

5.「結果確認」より承認状況を確認する。

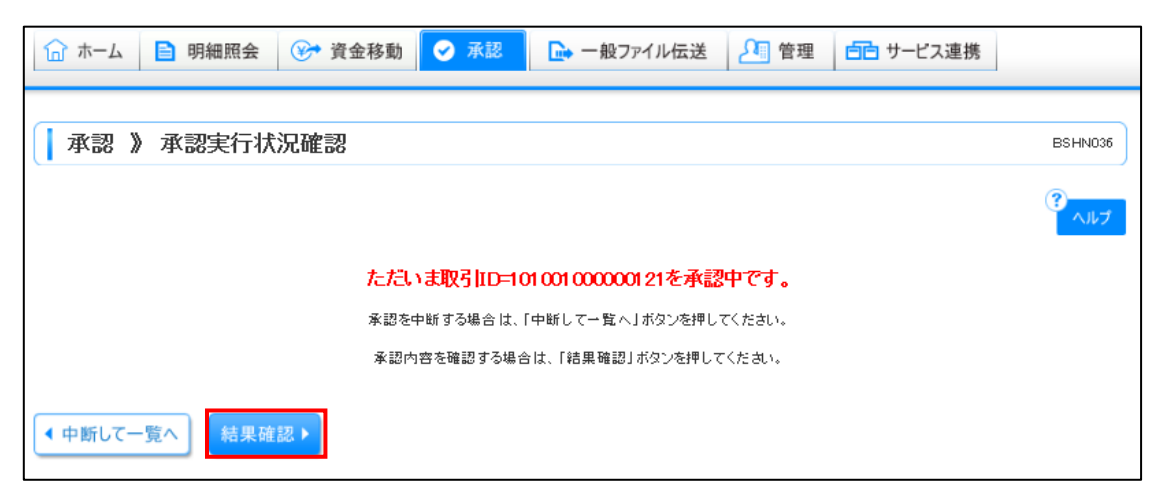

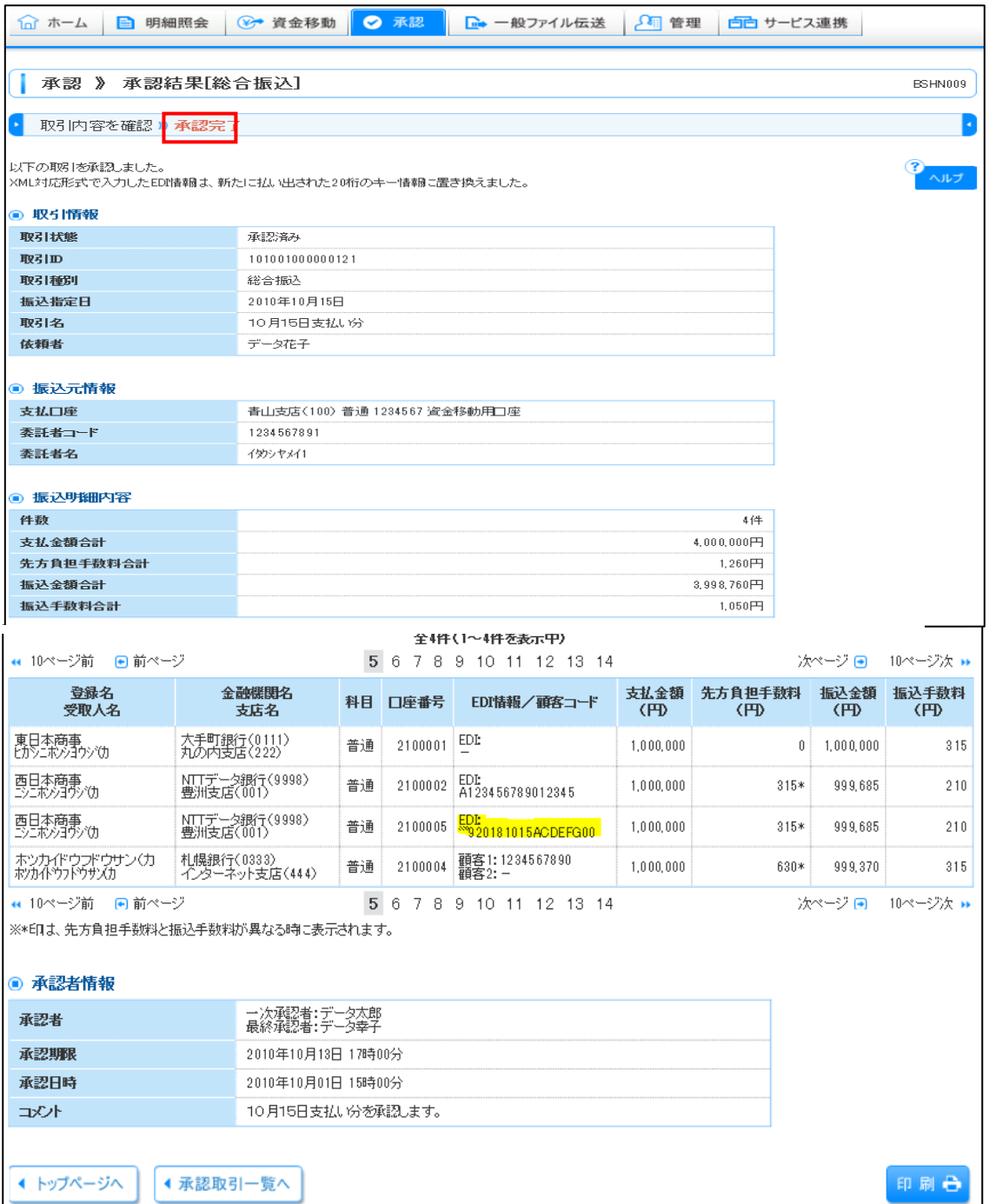